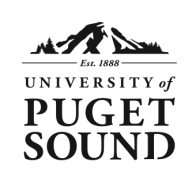

# **Mapping to a Network Share**

#### **How to Access your Puget Sound Network Share**

## **Windows Instructions**

- 1. Under the **Start** menu, select **Computer**.
- 2. Select **Map Network Drive** in the menu's toolbar.
- 3. Choose an unused letter from the **Drive**  drop-down menu.
- 4. In the **Folder** field, enter the name of the network share you would like to map to.

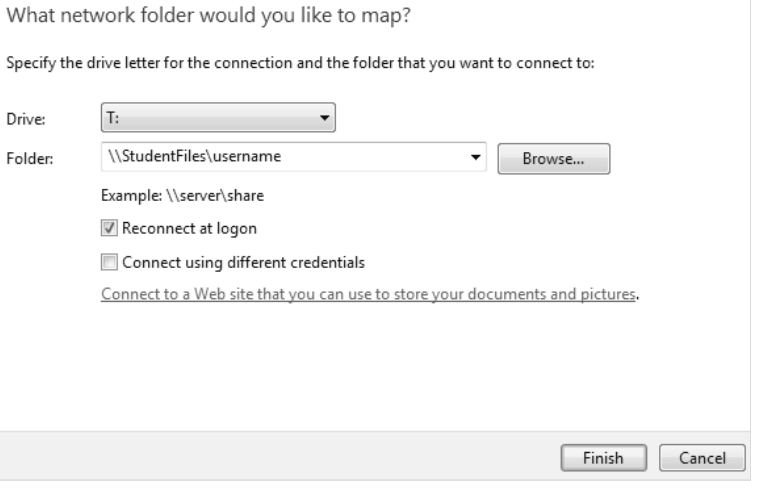

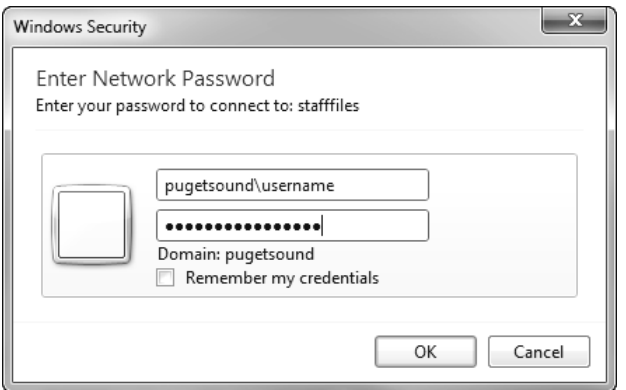

**Note:** If you are accessing your network share using a Windows device not bound to the Puget Sound domain, you will need to also select **Connect Using Different Credentials**.

When prompted for your username, type **pugetsound\username** and then enter your password.

#### **Network Share Name Key:**

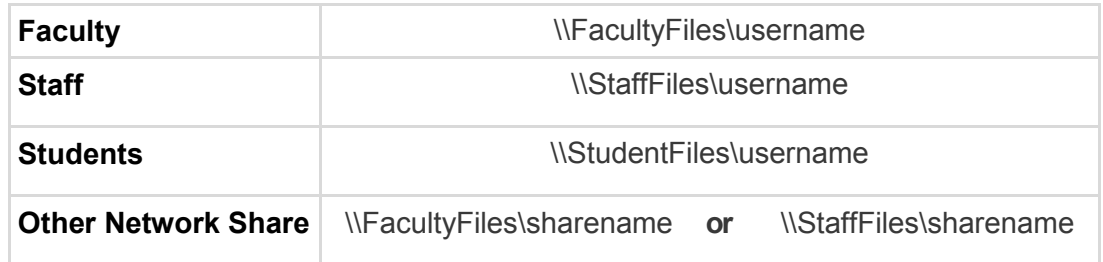

- 4. Make sure **Reconnect at Logon** is selected.
- 5. Click **Finish**.

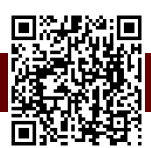

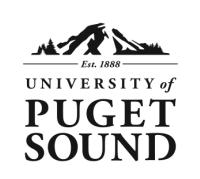

#### **How to Access your Puget Sound Network Share**

## **Mac Instructions**

- 1. Click on your desktop wallpaper to ensure that the menu you are accessing is for your computer and not for any programs you may be running.
- 2. In the menu bar at the top of your computer screen, select **Go**. Then, select **Connect to Server**.
- 3. In the **Server Address** field, enter the network share you would like to map to.

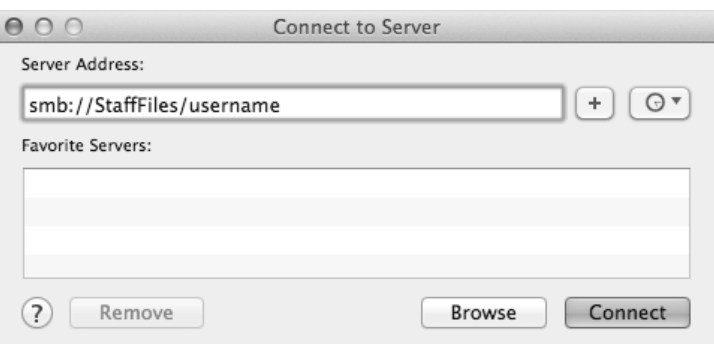

**Network Share Key:**

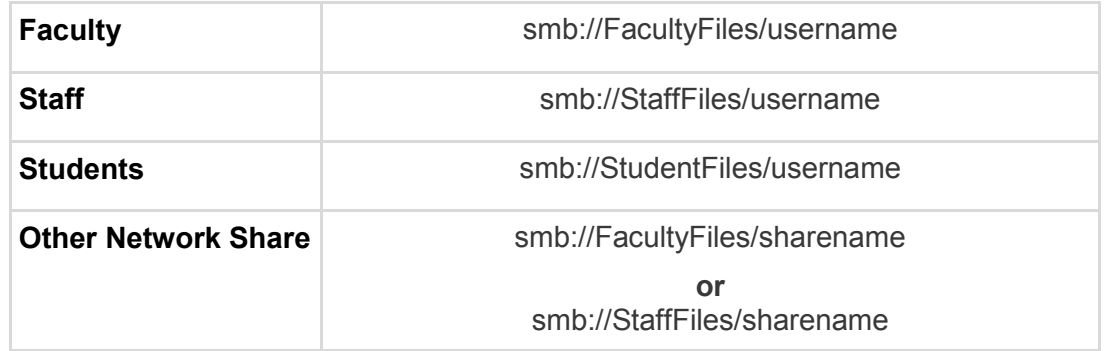

### 4. Click **Connect**.

**Note:** Each time you wish to connect to your network share you will need to engage in the steps outlined above. Your frequently visited network shares can be saved in the **Favorite Servers** section of the **Connect to Server** menu by clicking the plus **(+)** button.

Once you have connected to the server you can also drag the following icon from your desktop to your dock, which will allow for easier access in the future.

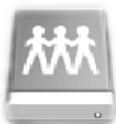

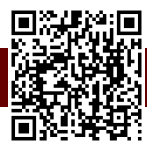